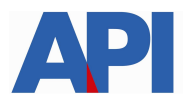

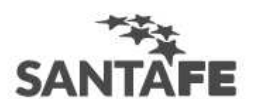

# **IMPUESTO SOBRE LOS INGRESOS BRUTOS-AGENTES DE RETENCIÓNY/O PERCEPCIÓN: CONSULTA 1276 WEB**

# **GUÍA PASO A PASO**

Cuando un contribuyente genera una Declaración Jurada (F1276) para un Agente de Retención y/o Percepción, el agente recibe un aviso en cuenta de correo.

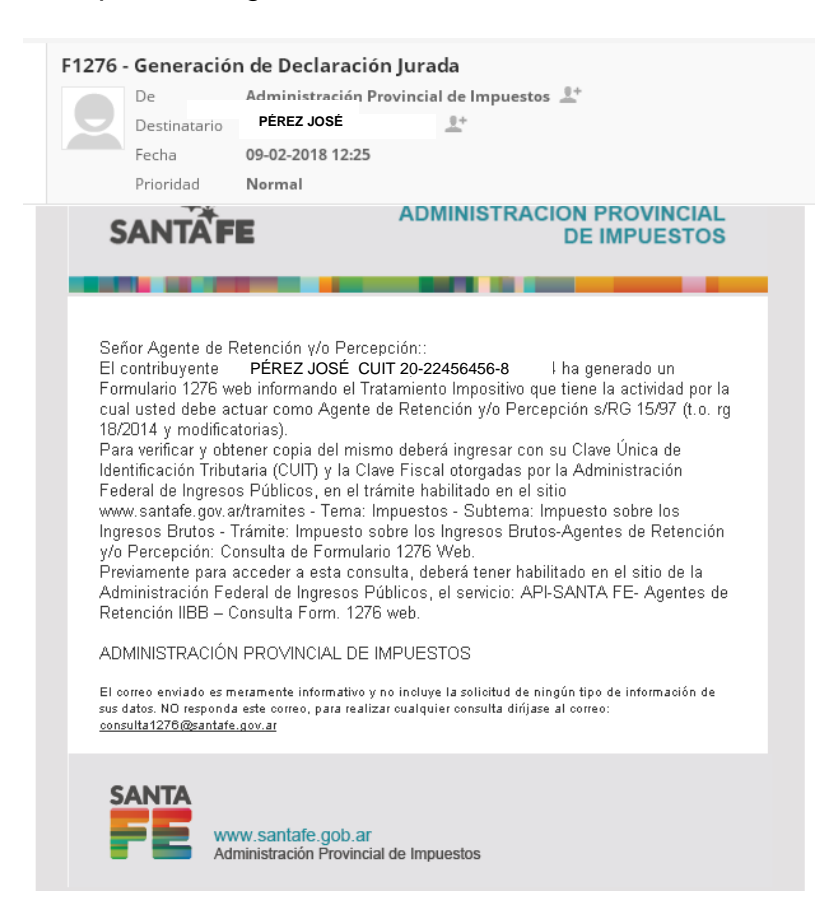

 A partir de esta comunicación, el Agente de Retención y/o Percepción podrá consultar e imprimir dicha declaración jurada ingresando a esta consulta:

Este trámite online se accede con clave fiscal de AFIP, por lo tanto tiene 2 instancias:

## **1) Alta del Servicio API-Santa Fe: Form.1276 web – Agentes de Retención**

**PASO 1:** Ingrese a la página de AFIP (www.afip.gov.ar) y luego al box de Acceso con CLAVE FISCAL.

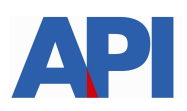

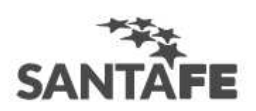

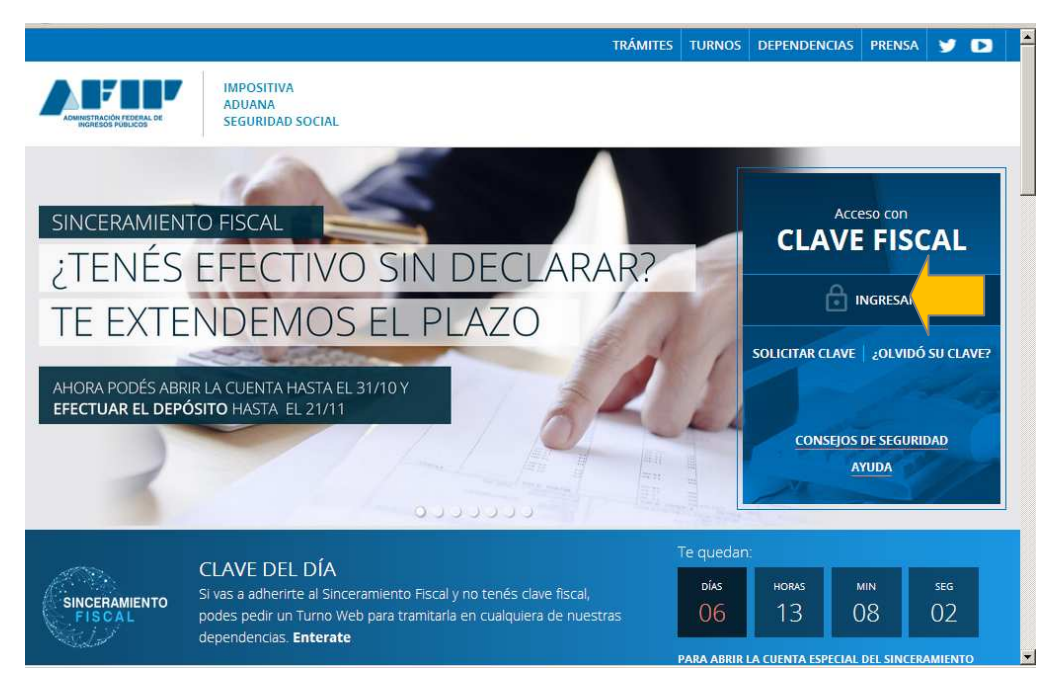

**PASO 2:** Autentíquese con la CUIT y la Clave Fiscal otorgada por dicho Organismo.

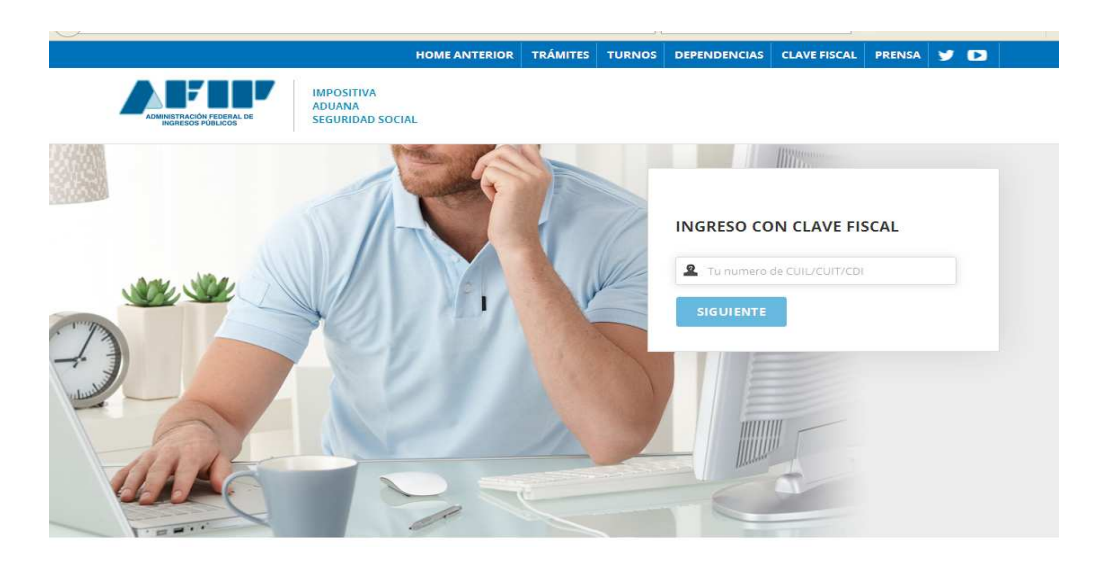

**PASO 3:** El sistema mostrará el listado de Servicios Habilitados para su "Clave Fiscal" y las opciones dentro de los Servicios Administrativos Clave Fiscal.

Ingrese a la opción Administrador de Relaciones de Clave Fiscal

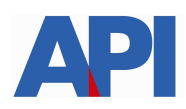

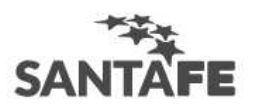

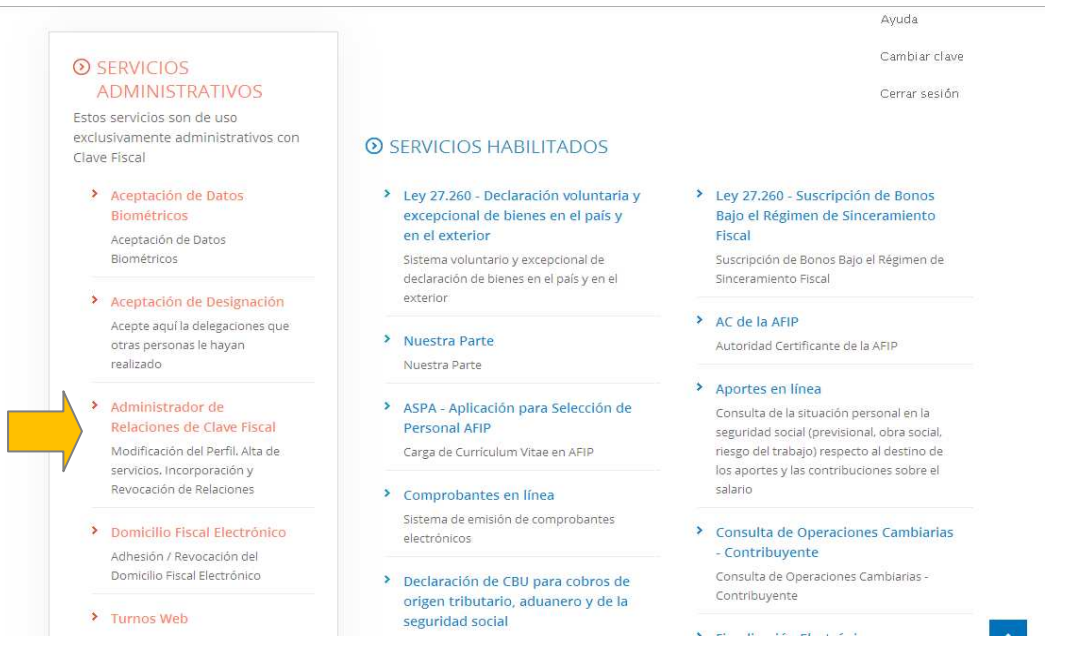

# **Paso 4**: Selecciones ADHERIR SERVICIO

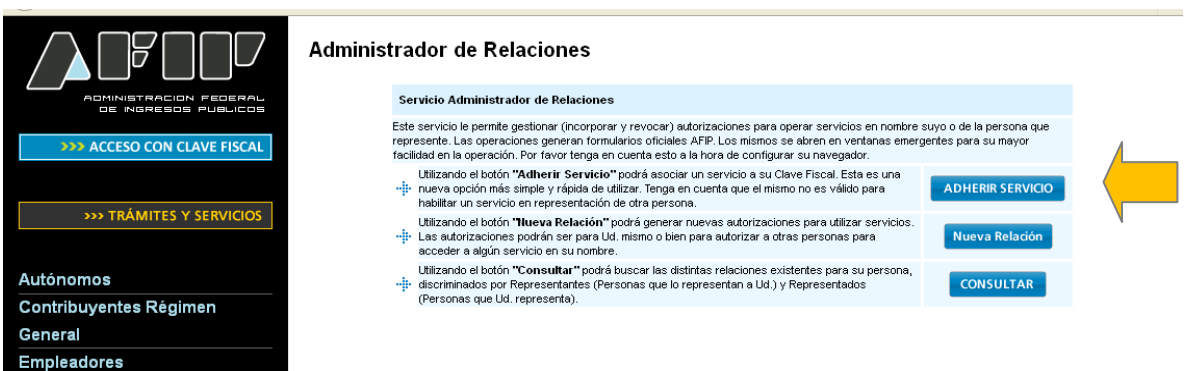

**PASO 5:** Se despliega una pantalla con los Organismos con servicios con clave fiscal de AFIP. Seleccione el botón del Organismo al que corresponde el Servicio a adherir; en este caso "API-Administración Prov. de Impuestos".

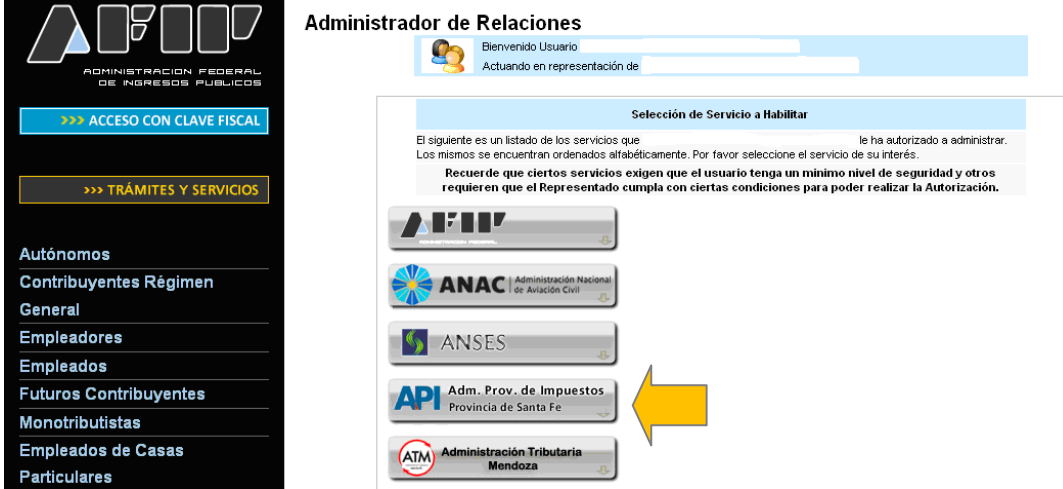

Luego seleccione el título "Servicios Interactivos"

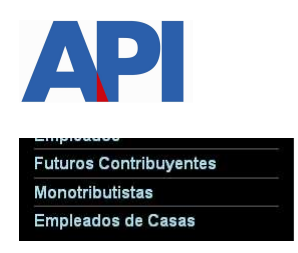

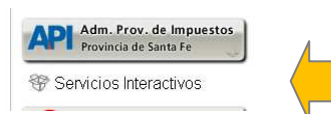

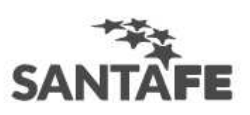

#### **Paso 6:** Seleccione el servicio **API-Santa Fe- Consulta Form.1276 Web–AGENTES DE RETENCION**

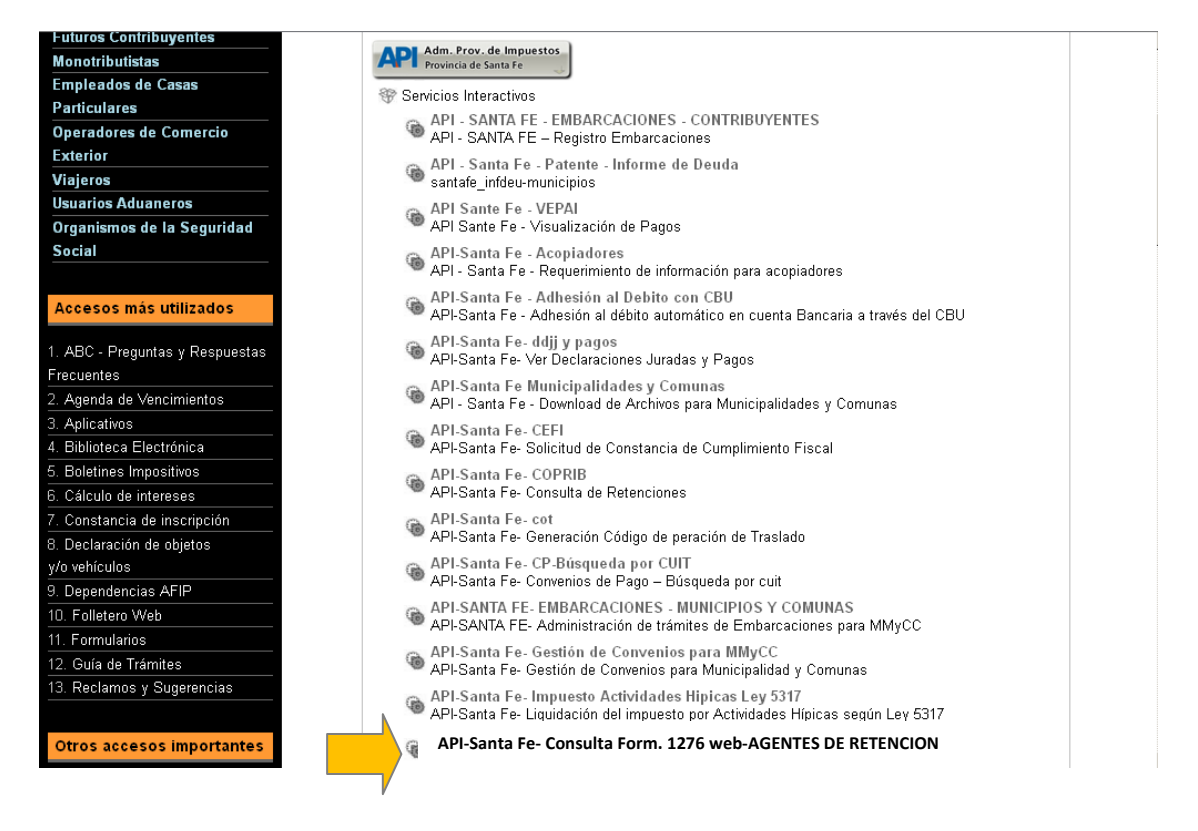

### **Paso 7:** Confirme la adhesión

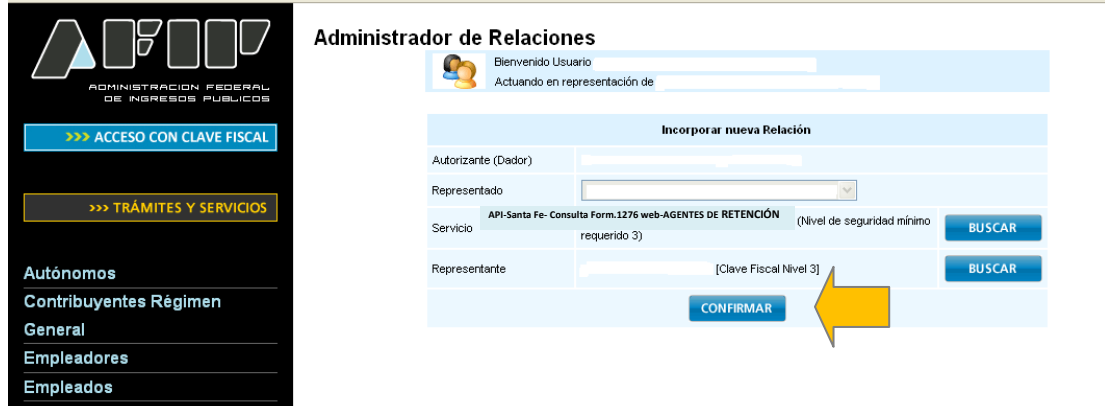

Una vez confirmada su adhesión a este servicio con clave fiscal, deberá salir de la página de AFIP. En este momento, está en condiciones de utilizar la aplicación de API con clave fiscal.

## **2) Impuesto sobre los Ingresos Brutos-Agentes de retención y/o percepción: Consulta de Form.1276 web**

Paso 1: Ingrese en www.santafe.gov.ar/trámites dentro del sitio de Santa Fe, Tema: Impuestos-Subtema:

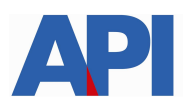

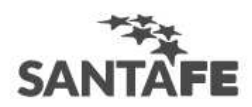

Impuesto sobre los Ingresos Brutos- Trámite: **Impuesto sobre los Ingresos Brutos-Agentes de retención y/o percepción: Consulta Formulario 1276 web** 

**Paso 2**: Dentro del trámite, lea las cuestiones descriptivas del mismo y luego seleccione el botón **REALIZAR ESTE TRÁMITE ONLINE.** Le mostrará la pantalla para poder autenticarse con clave fiscal de AFIP.

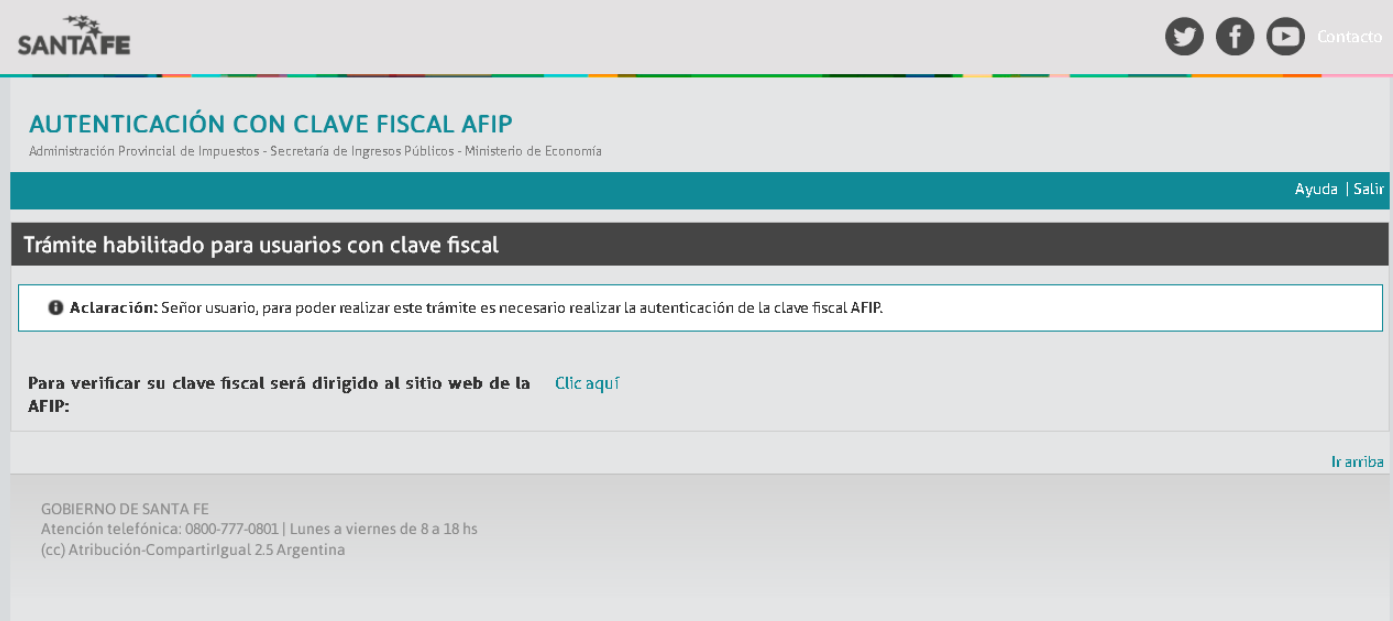

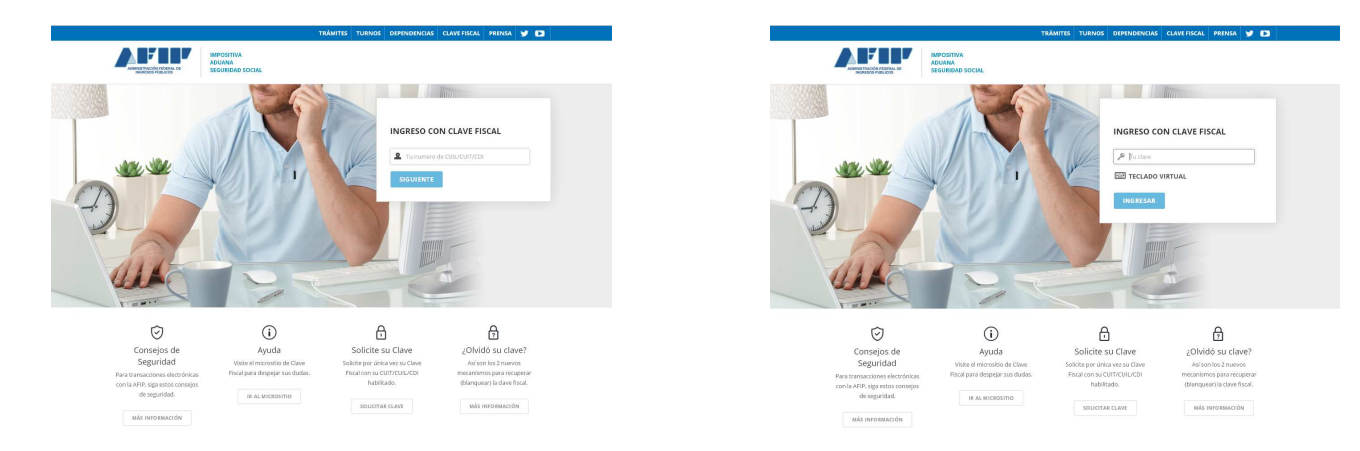

#### **Paso 3:** Selecciones Clic aquí en esa pantalla. Autentíquese con su clave fiscal.

Una vez autenticado, ingresará a la aplicación de consulta para su CUIT de Agente.

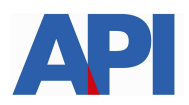

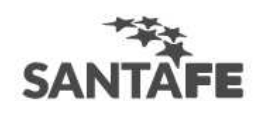

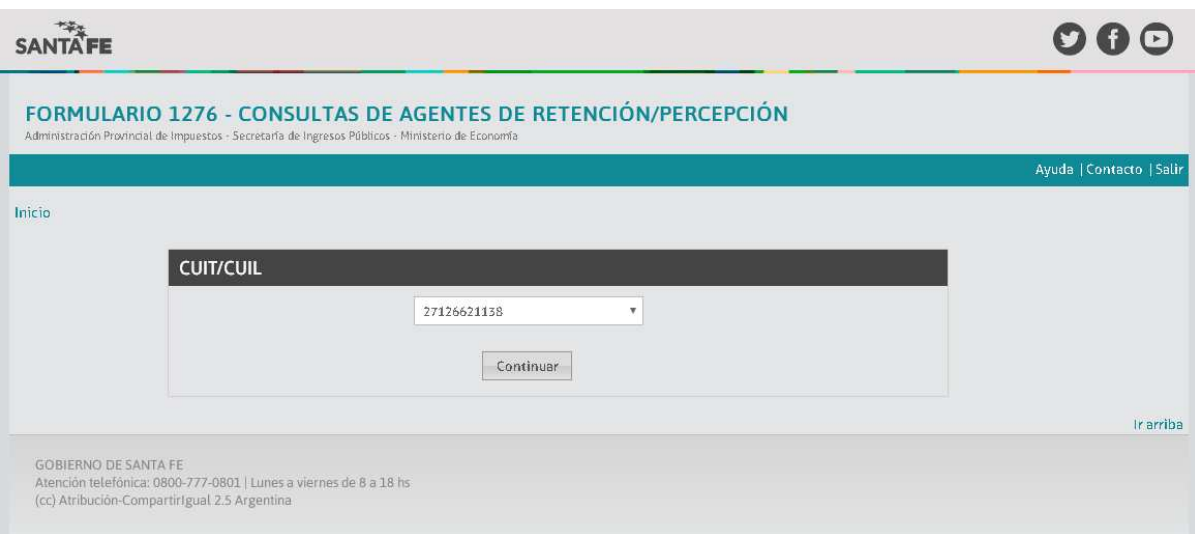

#### **Paso 4**: Presione el botón CONTINUAR

Se desplegará un formulario con distintos filtros de búsqueda de Declaraciones Juradas (Formularios 1276) por razón social, CUIT, tratamiento impositivo y rango de fechas.

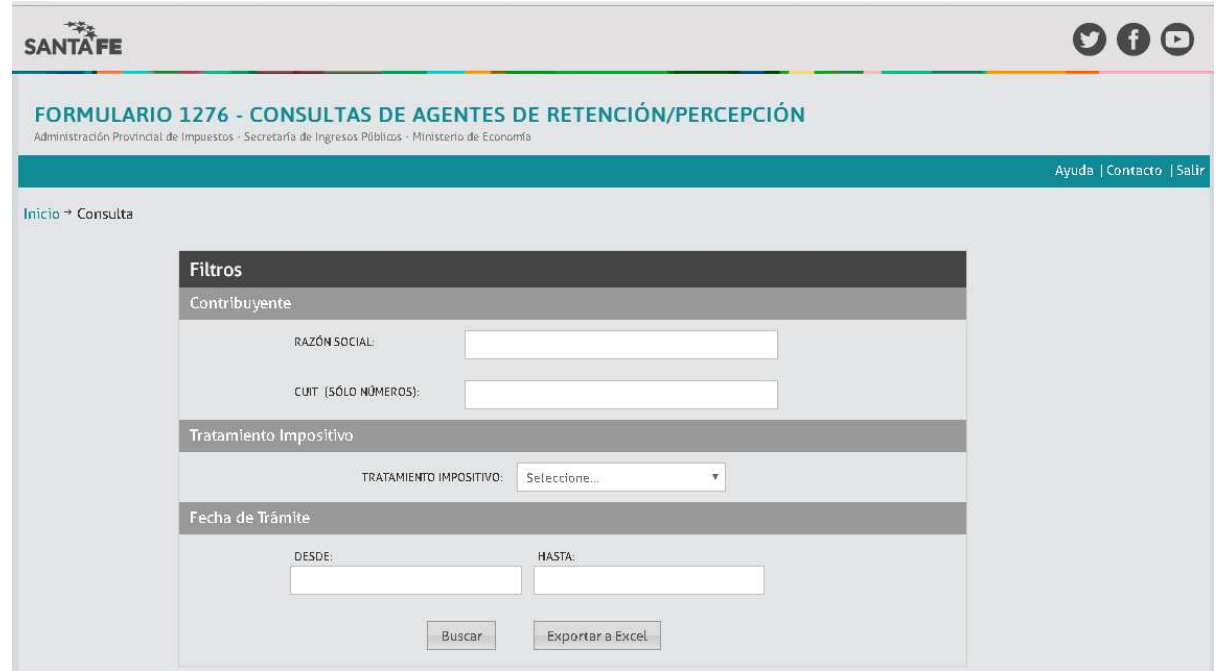

**Paso 5:** Completar el campo según el filtro a aplicar y presionar el botón BUSCAR. Se desplegará un listado según el filtro utilizado

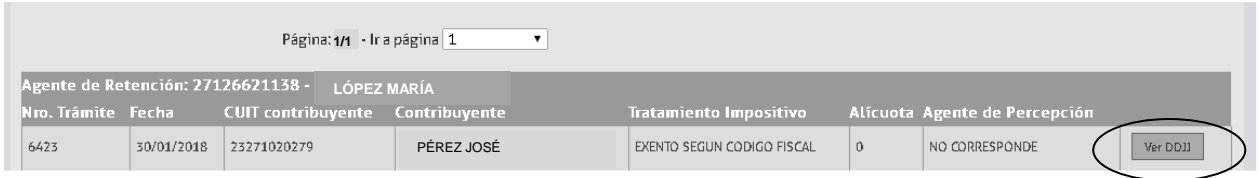

**Paso 6:** En el listado de resultados tiene la posibilidad de Ver la DDJJ e imprimirla.

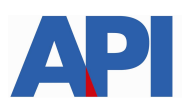

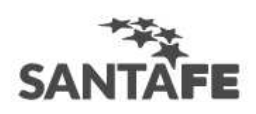

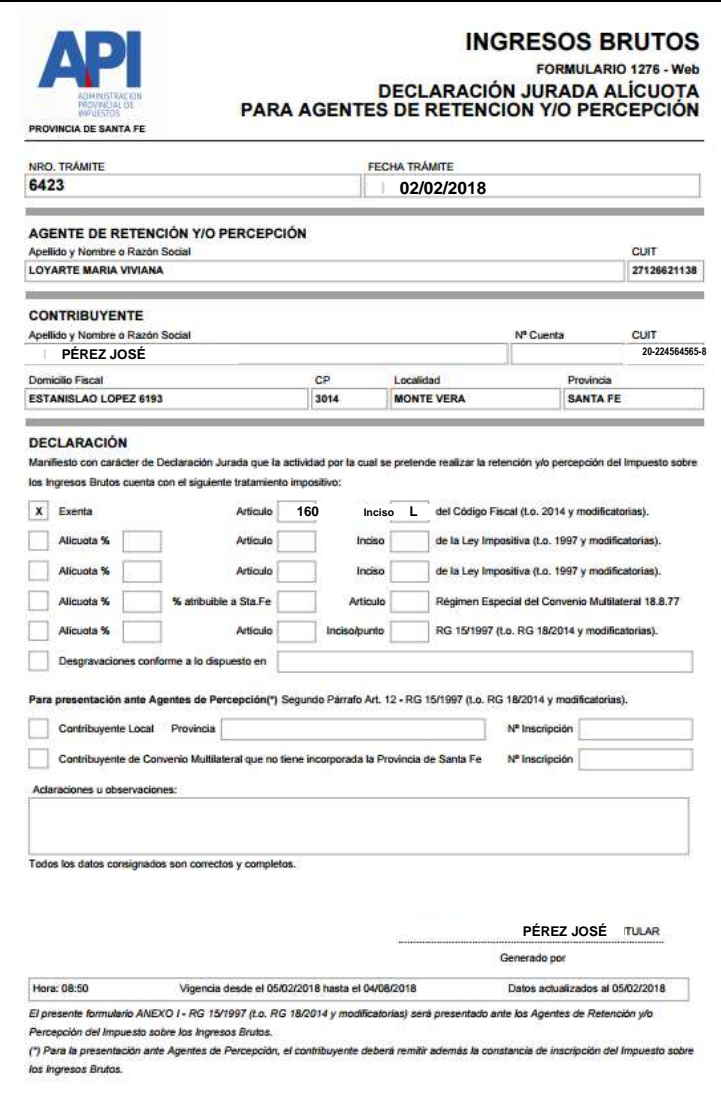

Asimismo, se puede exportar estos resultados a un archivo Excel presionando el botón EXPORTAR A EXCEL para poder utilizarlo en los sistemas internos o poder editar según preferencias.